8-0. 管理者が引取証明書を印刷して機器引取業者へ渡す方法

1. 管理者がログインして「行程管理票一覧」ボタンをクリックします。

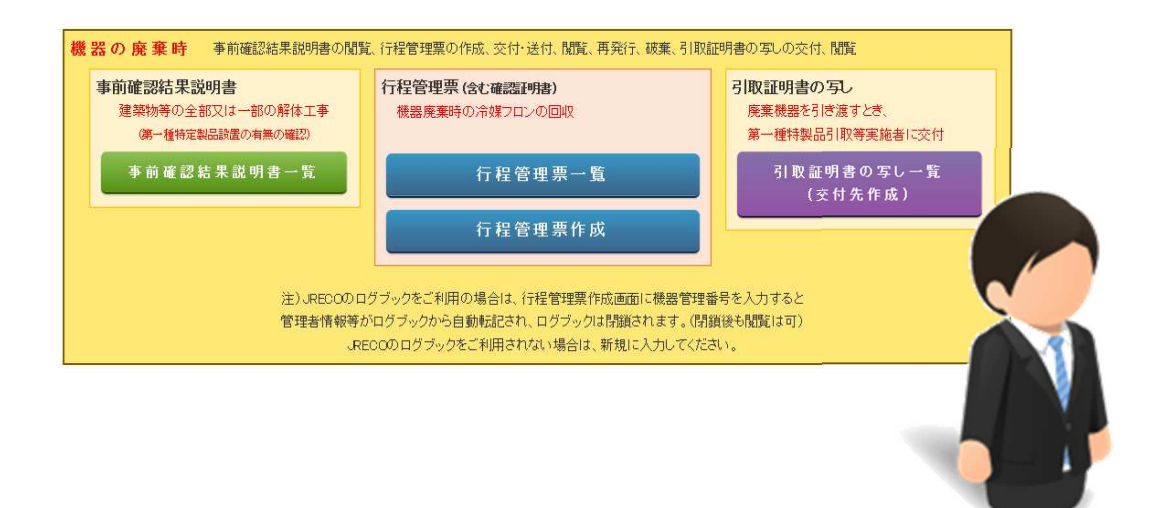

管理者

2. 該当する伝票(引取証明書交付済み、F票まで完了)を選択し、「表示」ボタンをクリックします。

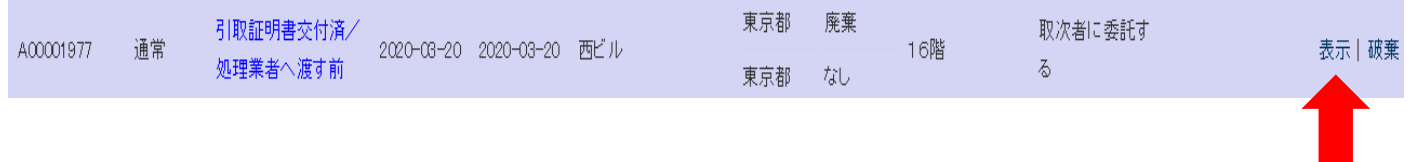

# 3. 引取証明書(E票)が表示されました。内容を確認します。

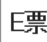

伝票番号 A00001977 交付年月日  $2020 - 03 - 20$ 

管理番号:

### 引取証明書(写)

#### ■廃棄する機器の所有者等

廃棄

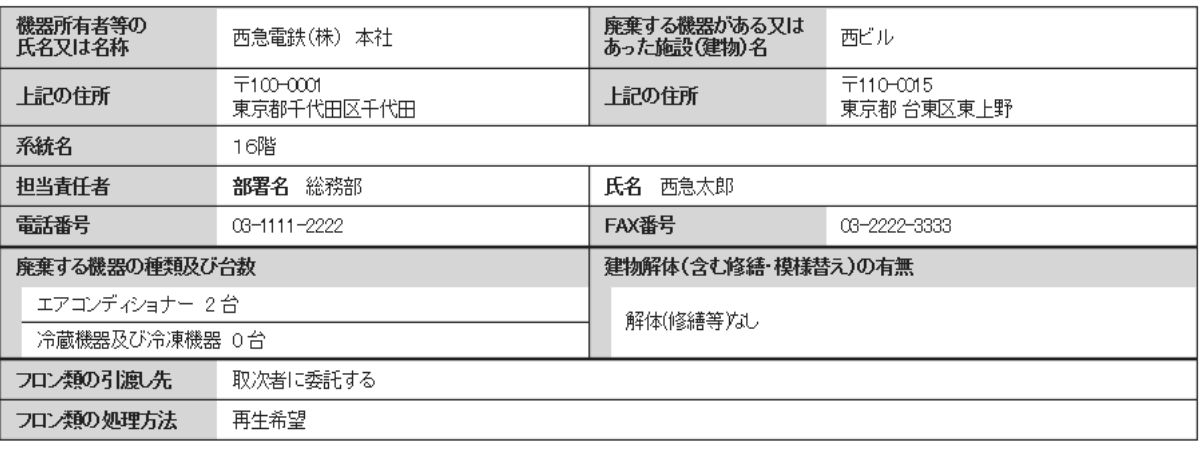

### ■取次者

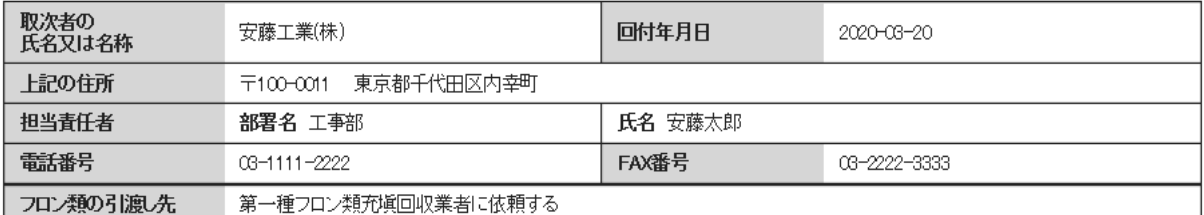

### ■第一種フロン類充塡回収業者

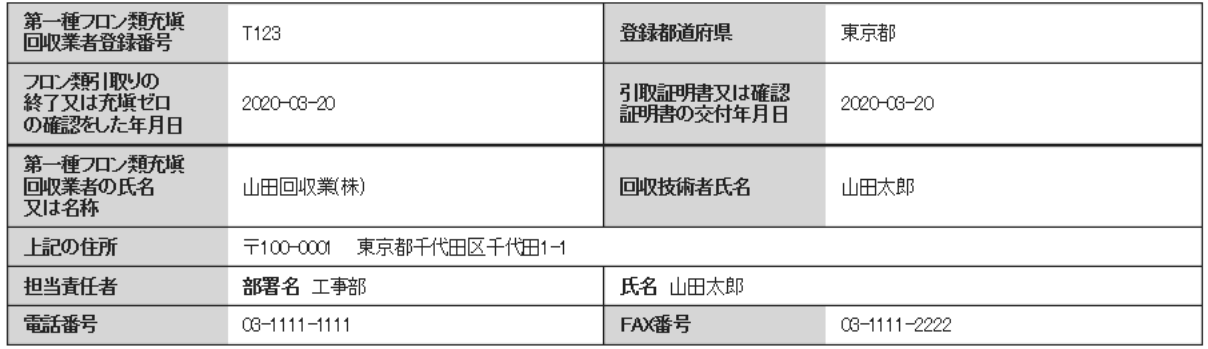

#### ■回収量等

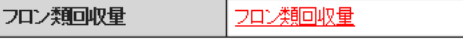

下記のとおりフロン類を回収しました。

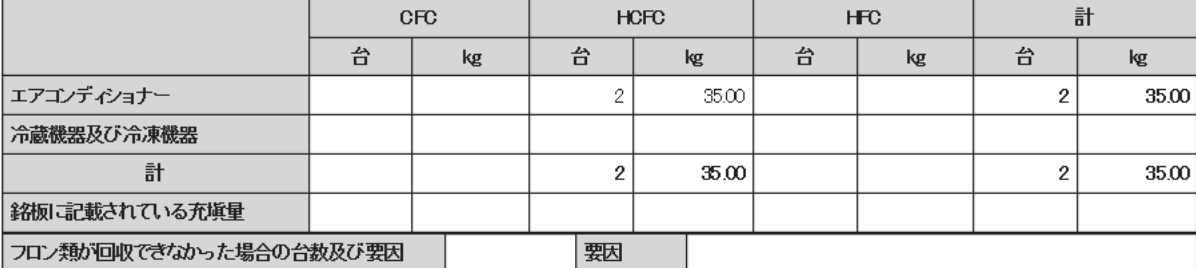

# 4. 最上部の「印刷」ボタンを押します。

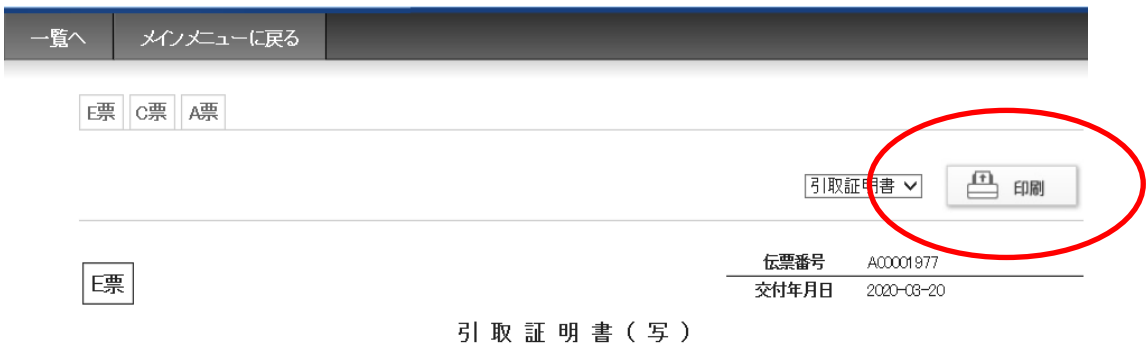

# 5.引取証明書が印刷されました。これを引取業者へ手渡します

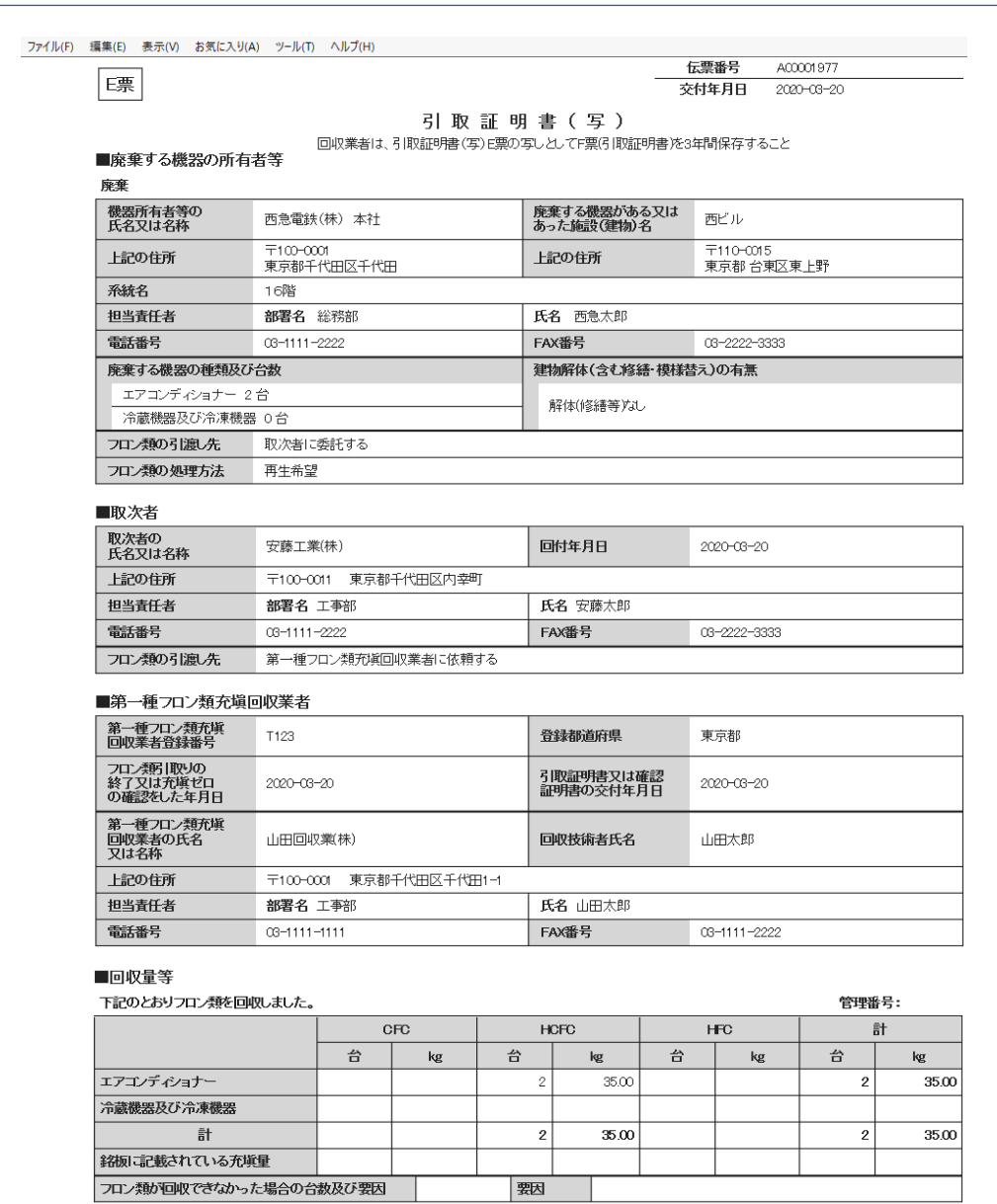

システムに登録

6.その後、管理者はメインメニューに戻り、「引取証明書の写し⼀覧(交付先作成)」ボタンを クリックします。

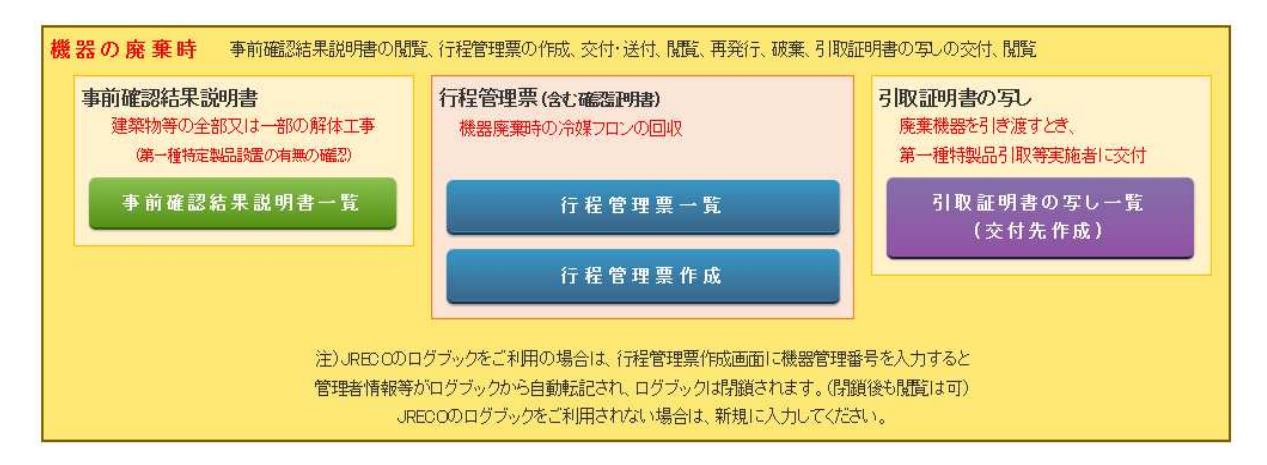

### 7. 該当する伝票の状態が「未交付」であることを確認して、「表示」をクリックします。

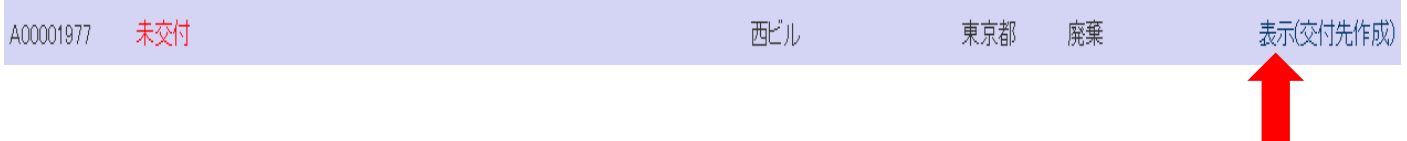

### 8.E票(写)が表示されます

#### ■第一種特定製品引取等実施者

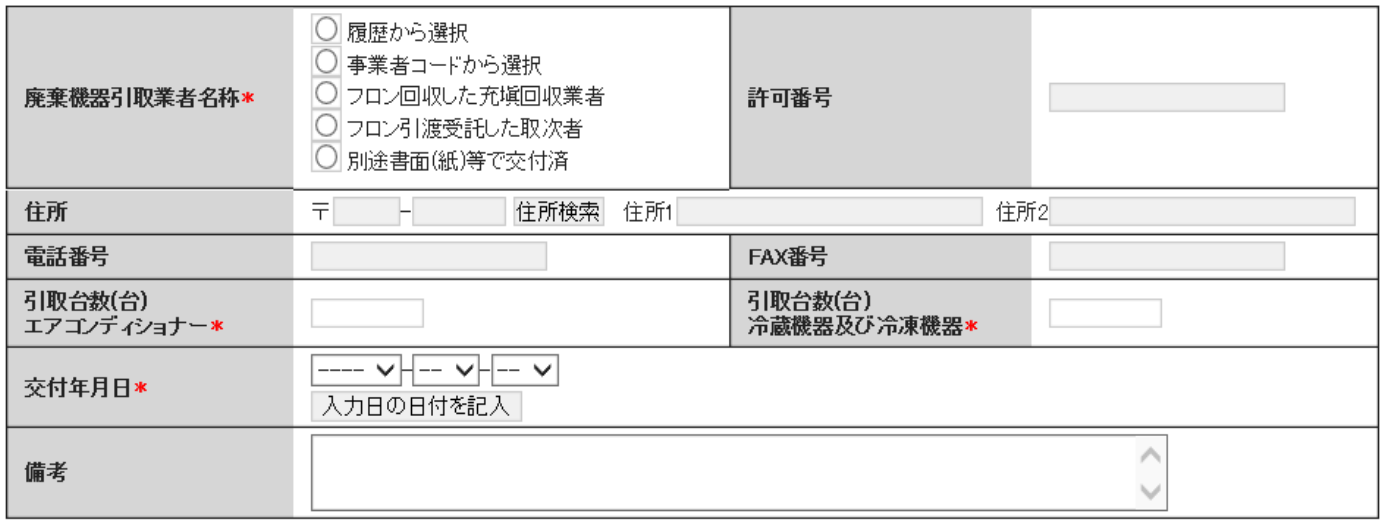

一覧へ戻る

確認画面へ

# 9. 第一種特定製品引取等実施者で「別途書面(紙)等で交付済」を選んで情報を入力します。

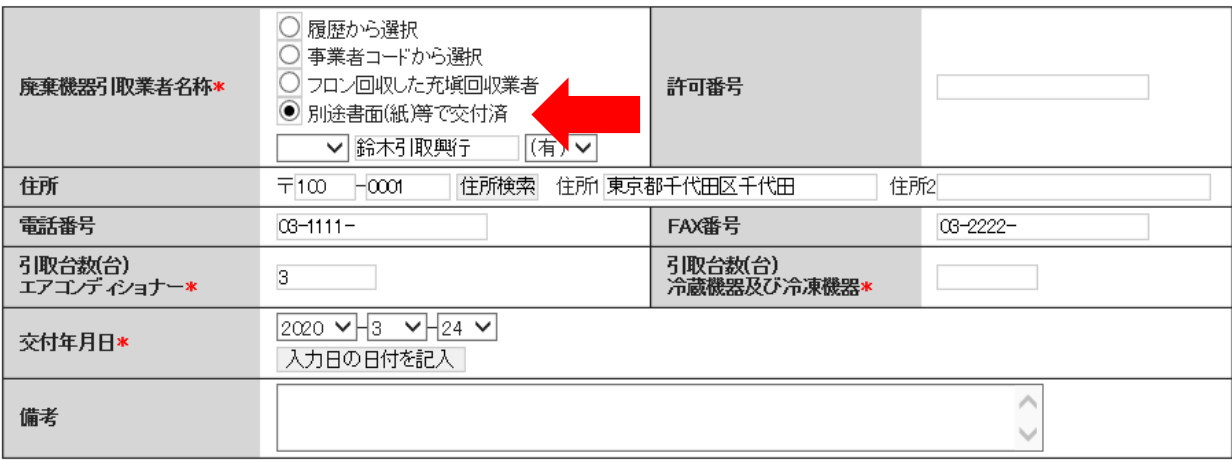

### ■第一種特定製品引取等実施者

### 10.「確認画面」から「完了」します。

### ■第一種特定製品引取等実施者

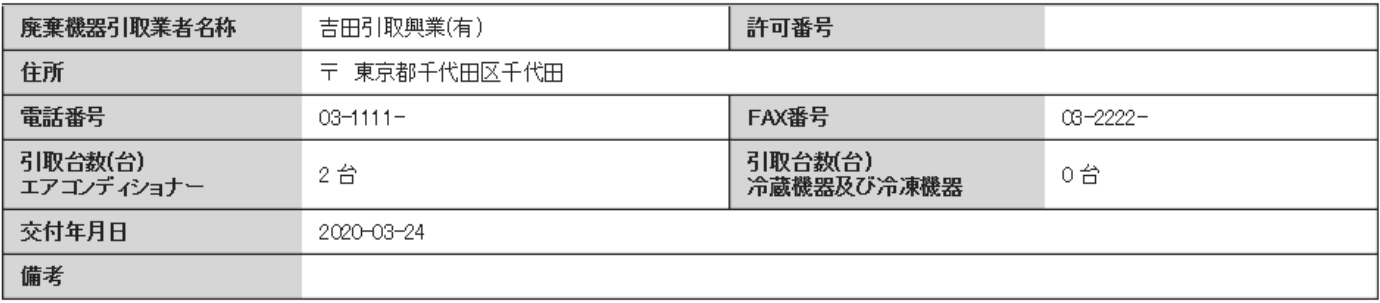

戻る

完了

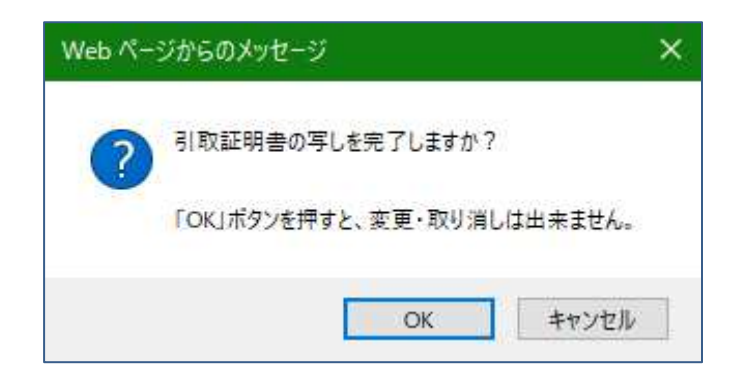

以 上